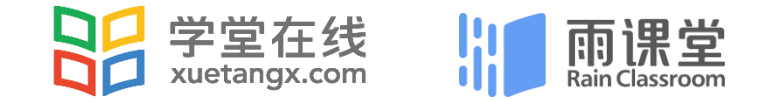

# **雨课堂5步 线上授课指南**

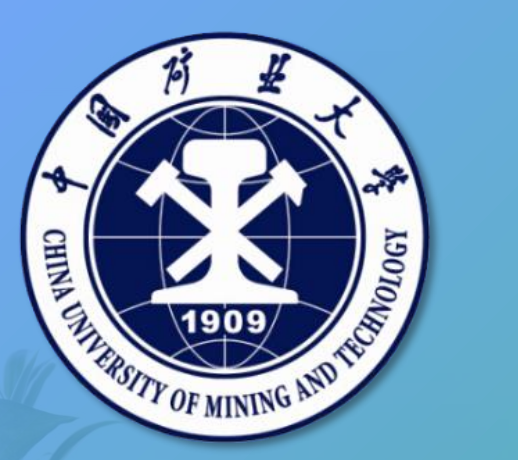

**教师:会 PPT 就能玩转线上授课 学生:有微信就能随时随地学习 不来课堂课程照上,用我们的方式抗击疫情!**

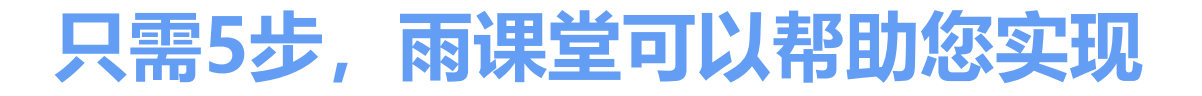

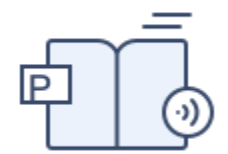

### **远程直播授课 支持课后回放**

将视频、语音、PPT、习题等线下课堂教学内容远程直播给学生

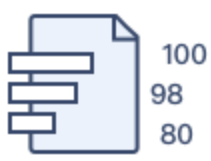

### **测试即时评价 关注教学效果**

根据授课需要,快捷进行测试反馈,可限时可续时,随时讲随时测

 $\overline{r}$ 

**更多师生互动**

**课后作业**

在线进行弹幕、投稿、课堂红包、随机点名,教学任务即时提醒

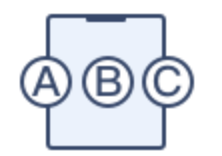

客观题、主观题,附件作答、拍照上传、语音回复,满足作业考试需求

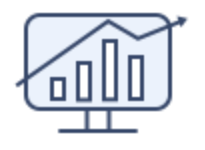

### **教学数据报表 关注教学效果**

提供全周期的教学数据分析, 课前-课堂-课后, 量化了解教学过程

### **线上授课的准备工作**

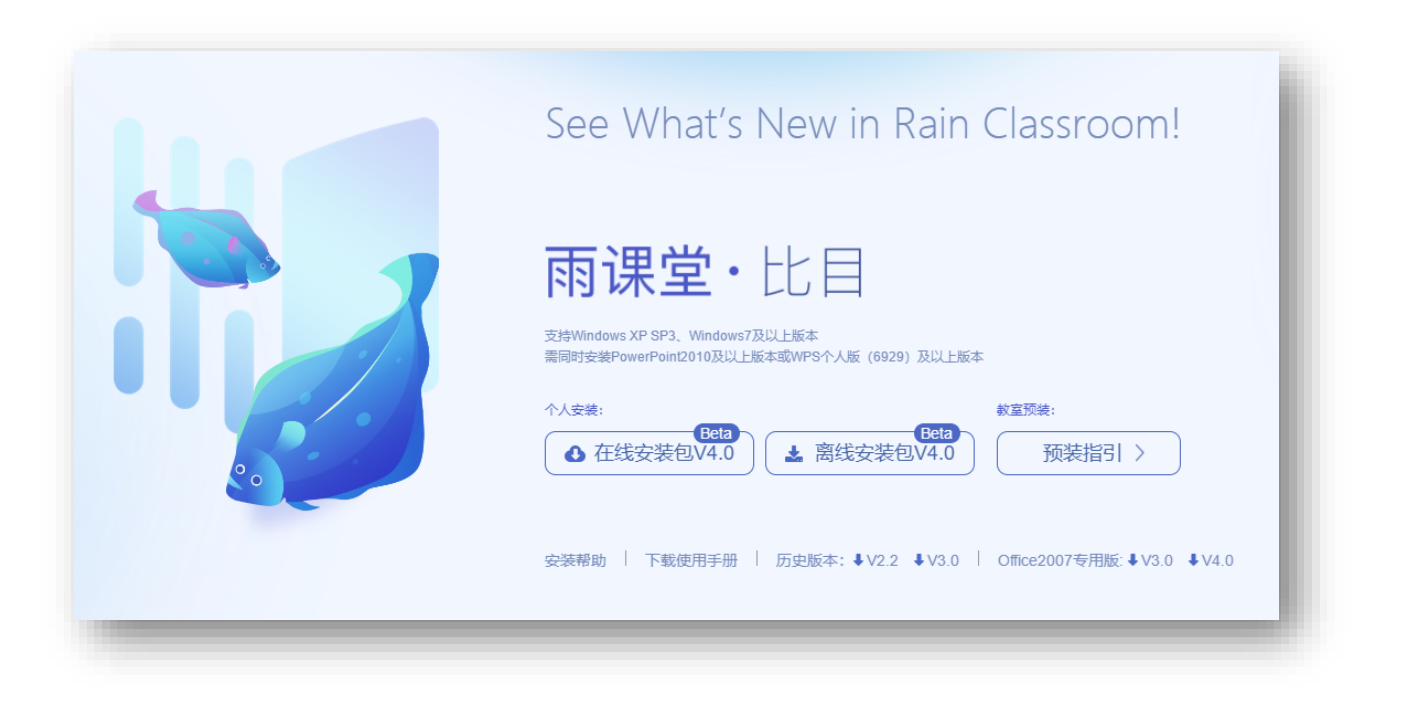

### **要做线上授课,您必须具备**

■ 电脑:

WindowsXP SP3/Windows7或以上版本

■ PPT 软件:

Office2010及以上版本WPS(个人版)6929后版本

■ 电脑可以上网, 为了确保直播授课, 同时需具

备麦克风及摄像功能

■ 教学课件(PPT文件)

具备这些条件,通过以下5步您就可以开展线上 授课,教室、办公室、家里都可以。

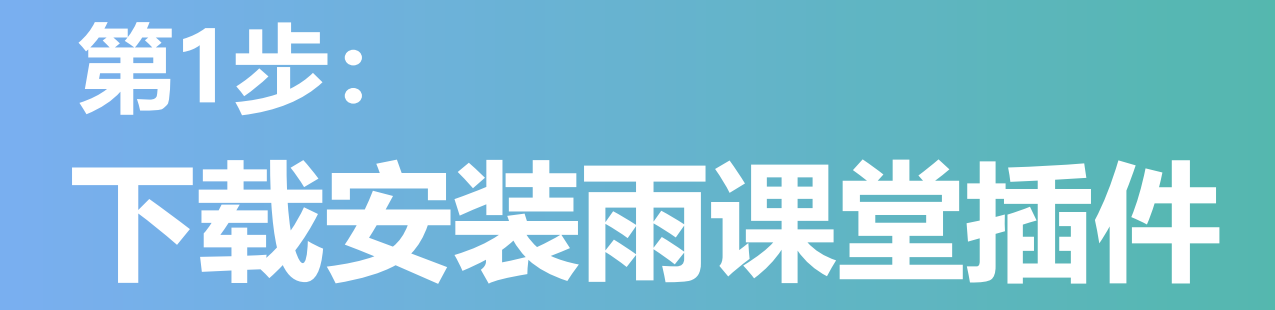

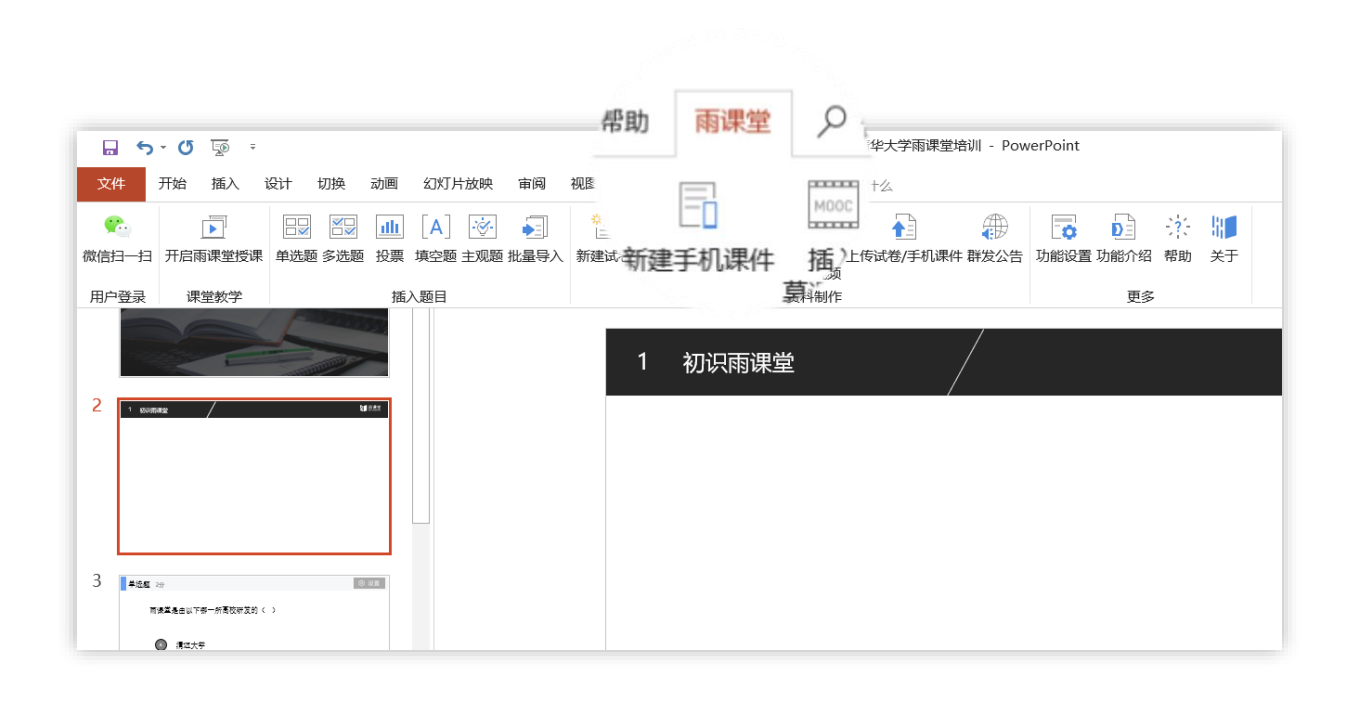

■ 在雨课堂官网<http://ykt.io/>, 进行下载并按提示安装。

■安装完成后,教师可打开任意PPT文件,导航 栏中出现【雨课堂】(如左图)即为安装成功。

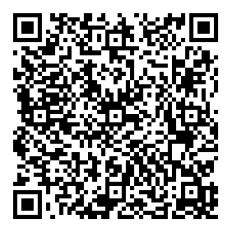

# **绑定本校账号** 第2步:

#### **温馨提示:**

### 我校研究生院已部署专业版,师生微信实名绑定本校账号即具有直 **第** 播权限

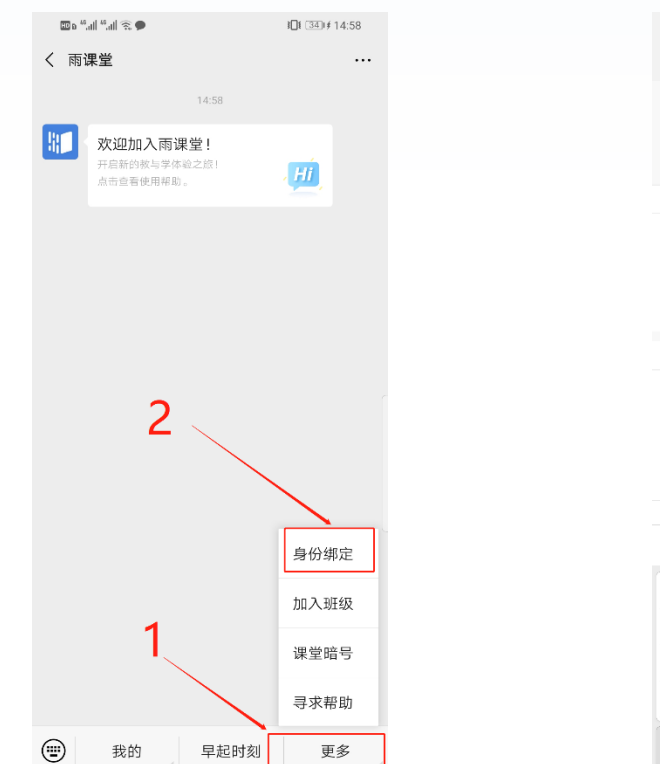

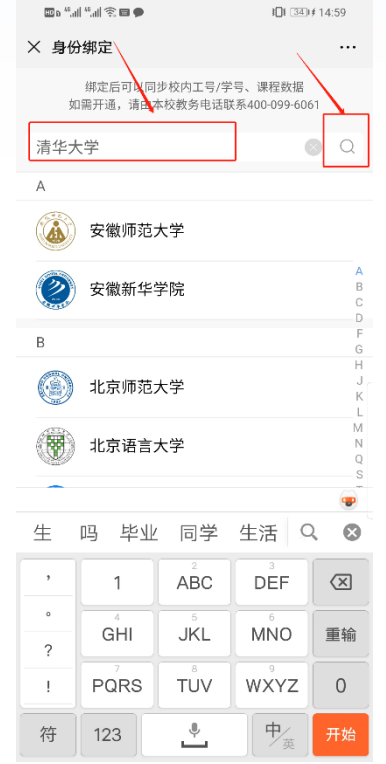

进入雨课堂公众号,点击菜 单栏里的【更多】-【身份绑 定】,进入页面后,搜索(中 国矿业大学研究生院),进入 学校身份绑定页面,按页面提 示进行身份绑定,如图1所示。 学生也是按此操作进行身份绑 定。

特别提醒, 我校本科与研究 生课程分别对应两套系统,教 师若本科和研究生均有授课任 务,需要分别对应两套系统。

# **上课开启雨课堂授课 第3步:**

#### **如何开启雨课堂授课?**

- (1)在导航栏中点击第一个图标 【微信扫一扫】进行登录。
- (2)点击【开启雨课堂授课】开始进入正式授课。
- (3)创建/选择课程和班级
- (4)确认【开启雨课堂】
- (5)产生班级二维码,学生扫码加入

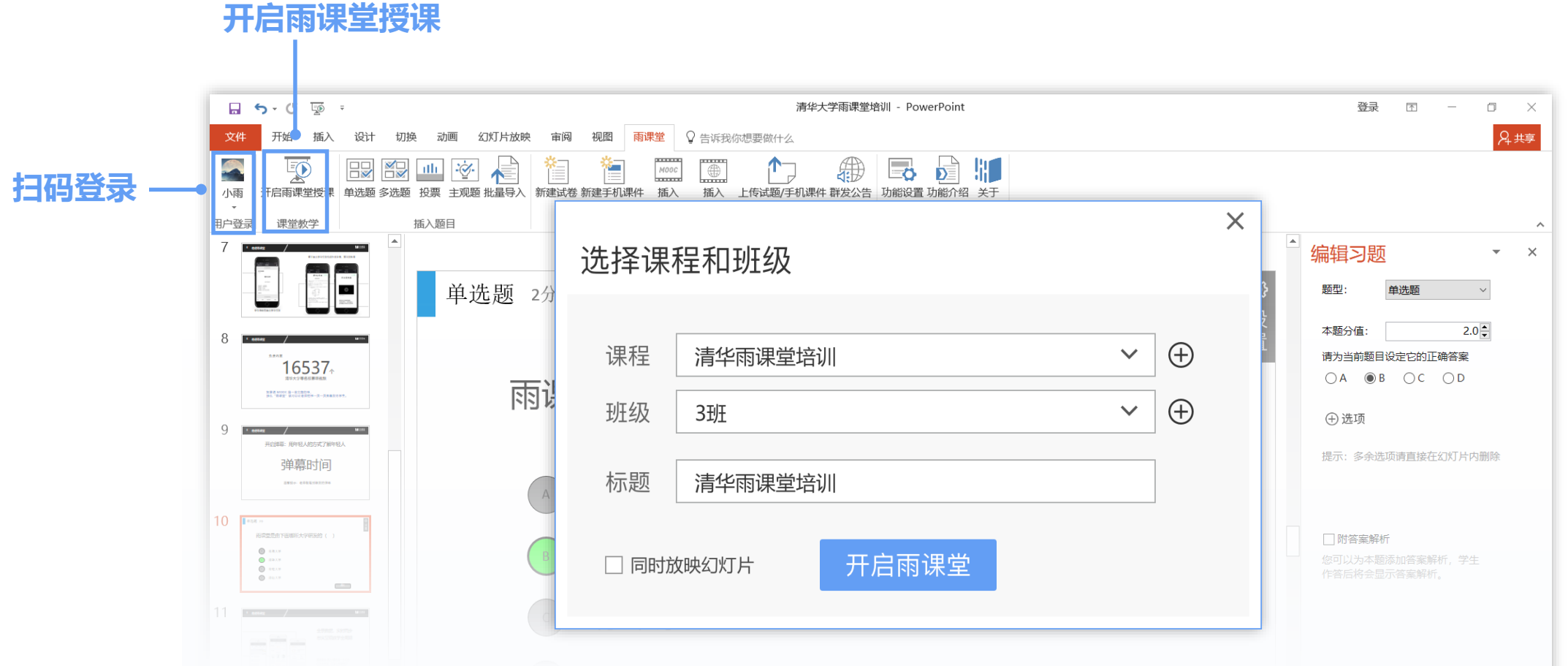

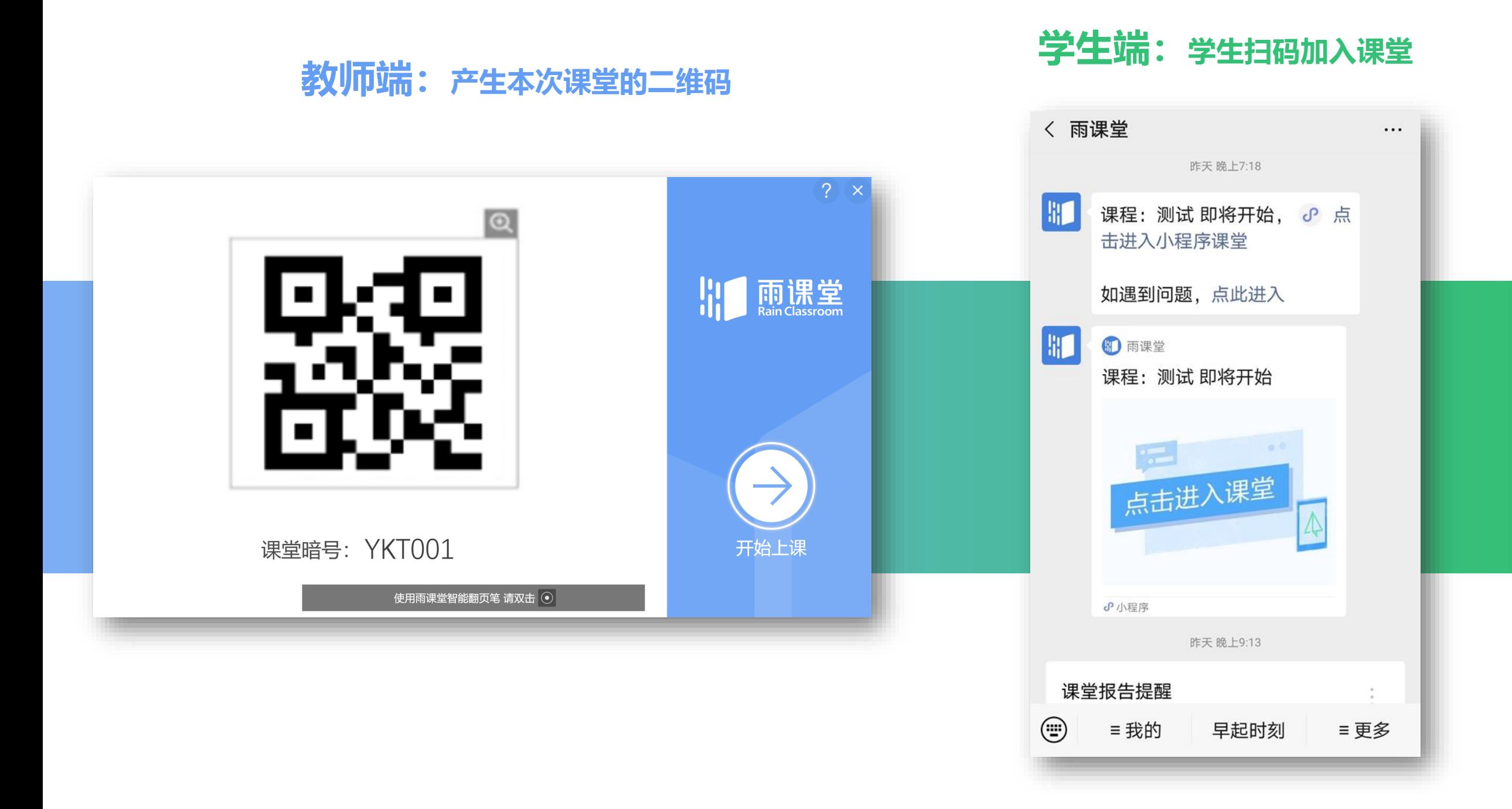

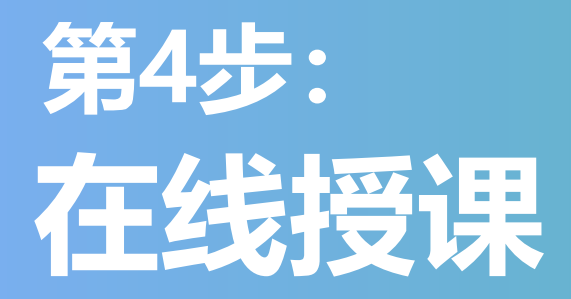

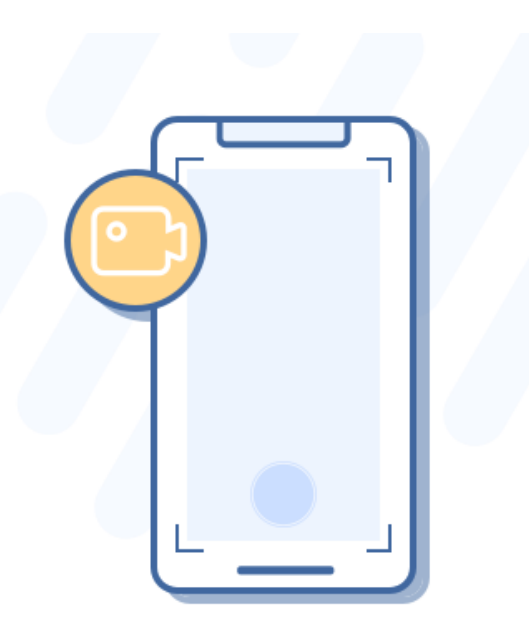

### 随时互动,深度参与

教师通过PPT可以开启语音/视频直播,不改变教学习惯 学生通过微信即可接收音视频,无需安装app

教师通过PPT进行签到、推题、弹幕、投稿、选人、红包等教学互动 学生通过微信接收教学任务,消息即时提醒

### **1 开启语音/视频直播**

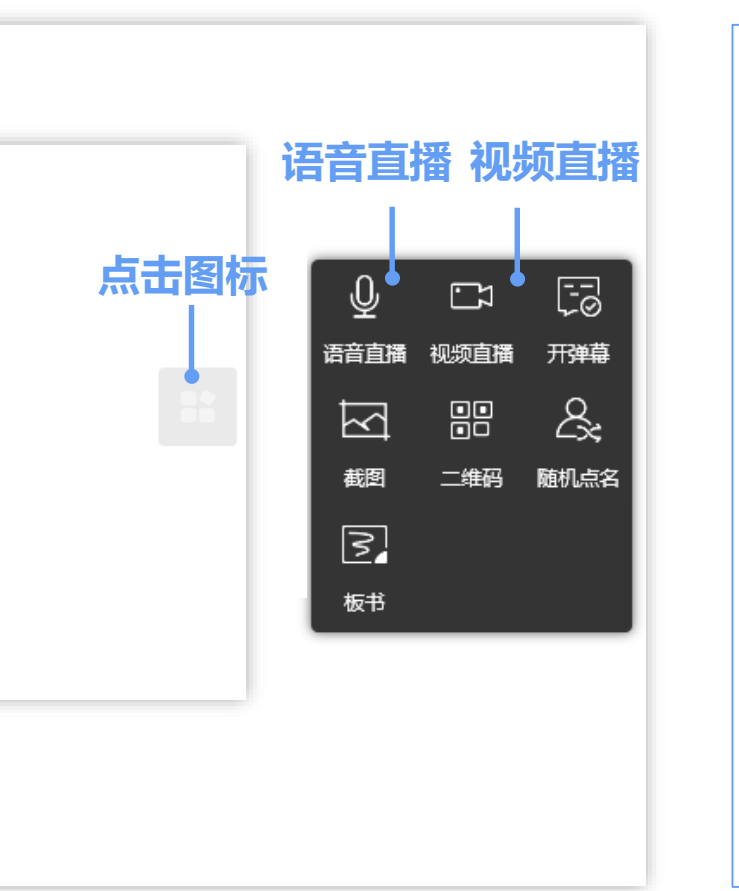

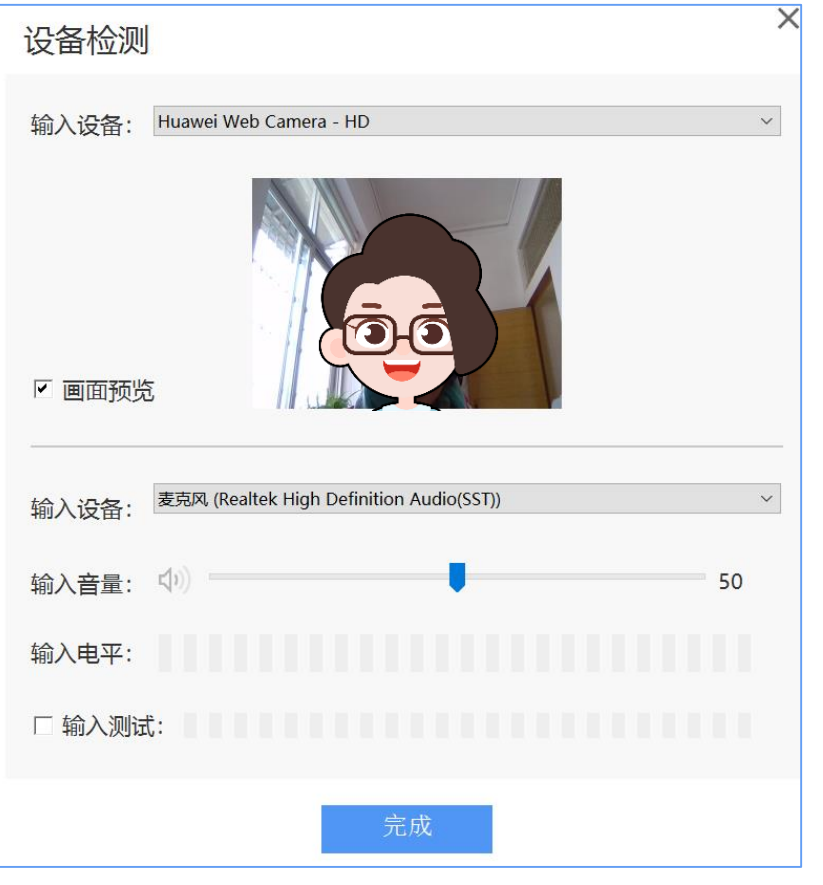

本图以视频直播为例

申请**成为雨课堂会员**后,就可以开启 雨课堂【语音直播】/【视频直播】, 实现直播教学,可以进行视频直播 (含音频),也可以进行音频直播。

#### **如何进行直播授课?**

- (1) 点击页面右侧悬浮图标
- 选择【语音直播】或【视频直播】 (2)
- 选视频输入设备和音频输入设备, (3) 预览画面后开启直播即可。

#### **温馨提示:**

如使用的是笔记本电脑,可直接利用笔记 本电脑自带的摄像头和麦克风。

如使用台式机,需自备摄像头和麦克风, 接连电脑后,即可正常使用。

### **教师发送上课通知**

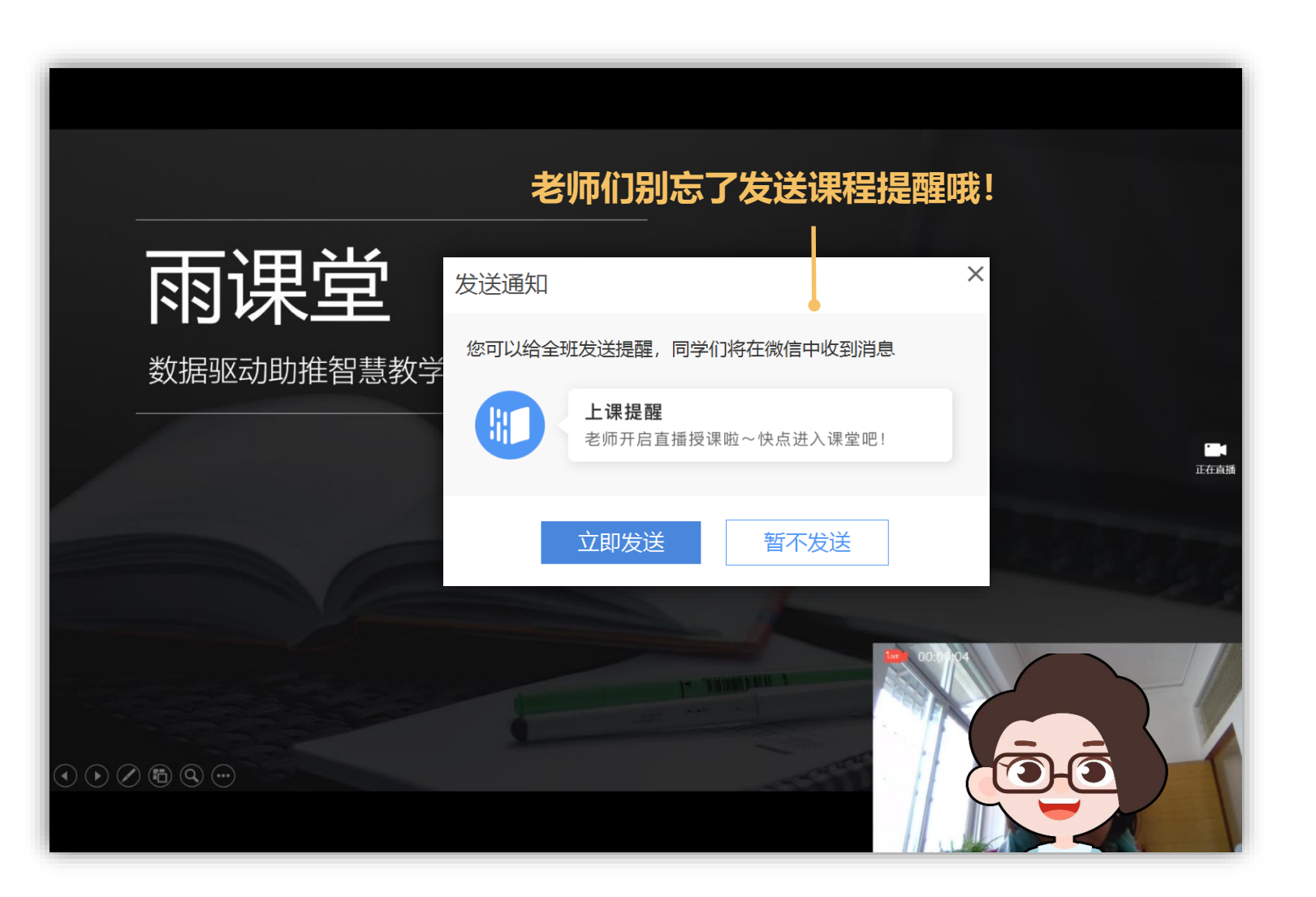

**学生 如何进入课堂进行观看学习?** 学生手机**微信**收到**上课提醒**, 点击推送提醒即可进入课堂。 〈 雨课堂  $\cdots$ ♂小程序 早上11:53 上课提醒 1月27日 11:53 老师开启直播授课啦 课程名称: 特殊时期 课程时间: 2020-01-27 11:50:38 课程地点:  $- -$ 快点讲入课堂吧 备注: 40 雨课堂 **S** 小程序

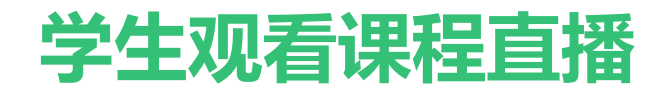

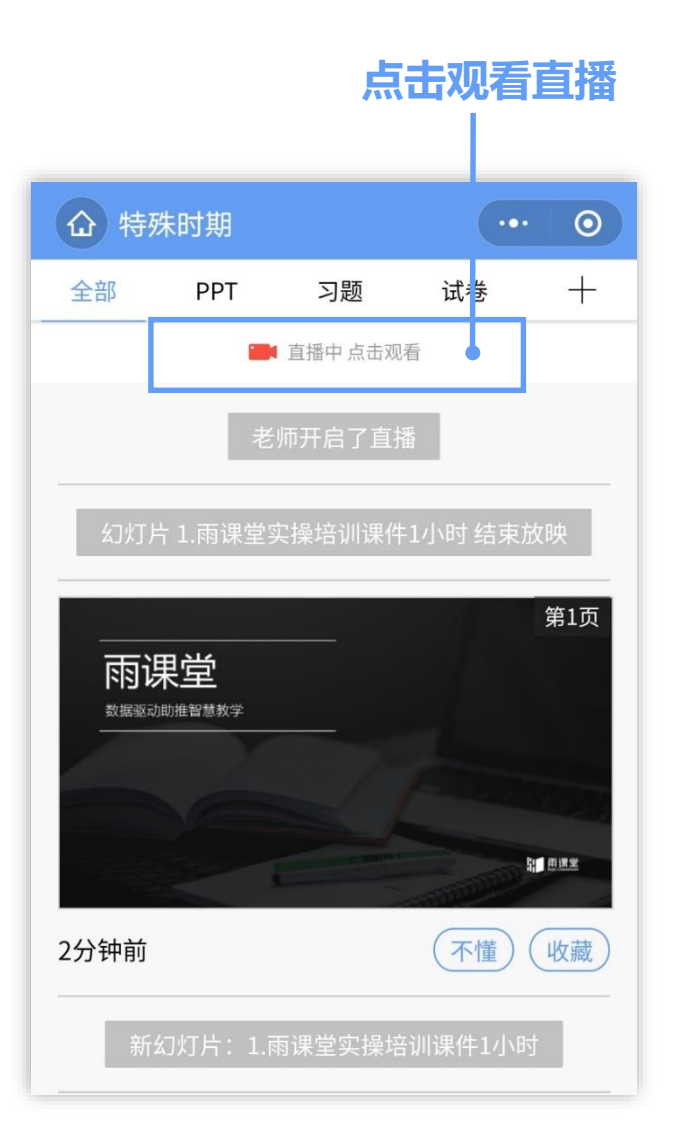

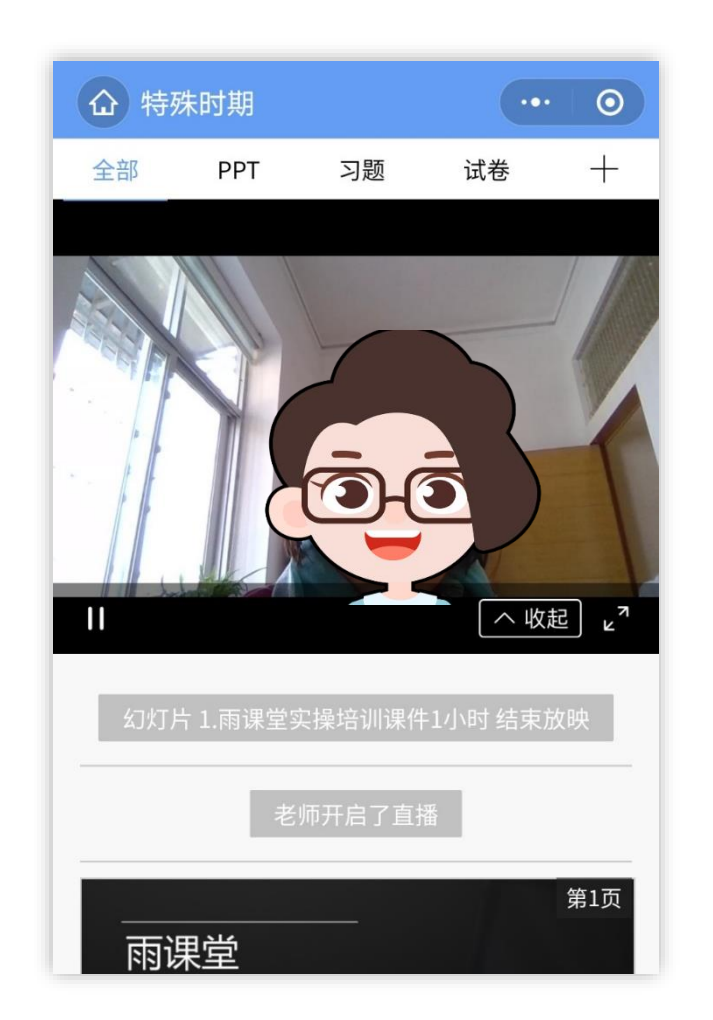

### **学生如何观看直播?**

- 学生进入课堂后, 可同步接收 教师的授课课件 。
- 点击观看直播, 即可同步观看 教师的视频直播(图像+声 音 )
- 如教师开启的是【语音直 播 】 ,学生可在接收PPT的页 面,点击右下角的小喇叭,即 可听到教师讲解的声音 。
- 课后支持无限次回看

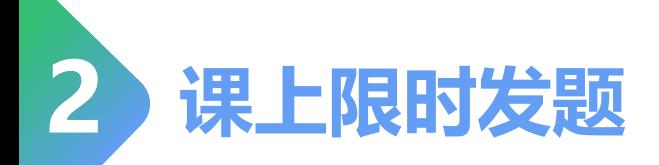

### **教师端**

当教师授课到提前制作好的题目页时,可以在电脑或手机上,点击 【发送此题】,发送当前习题。

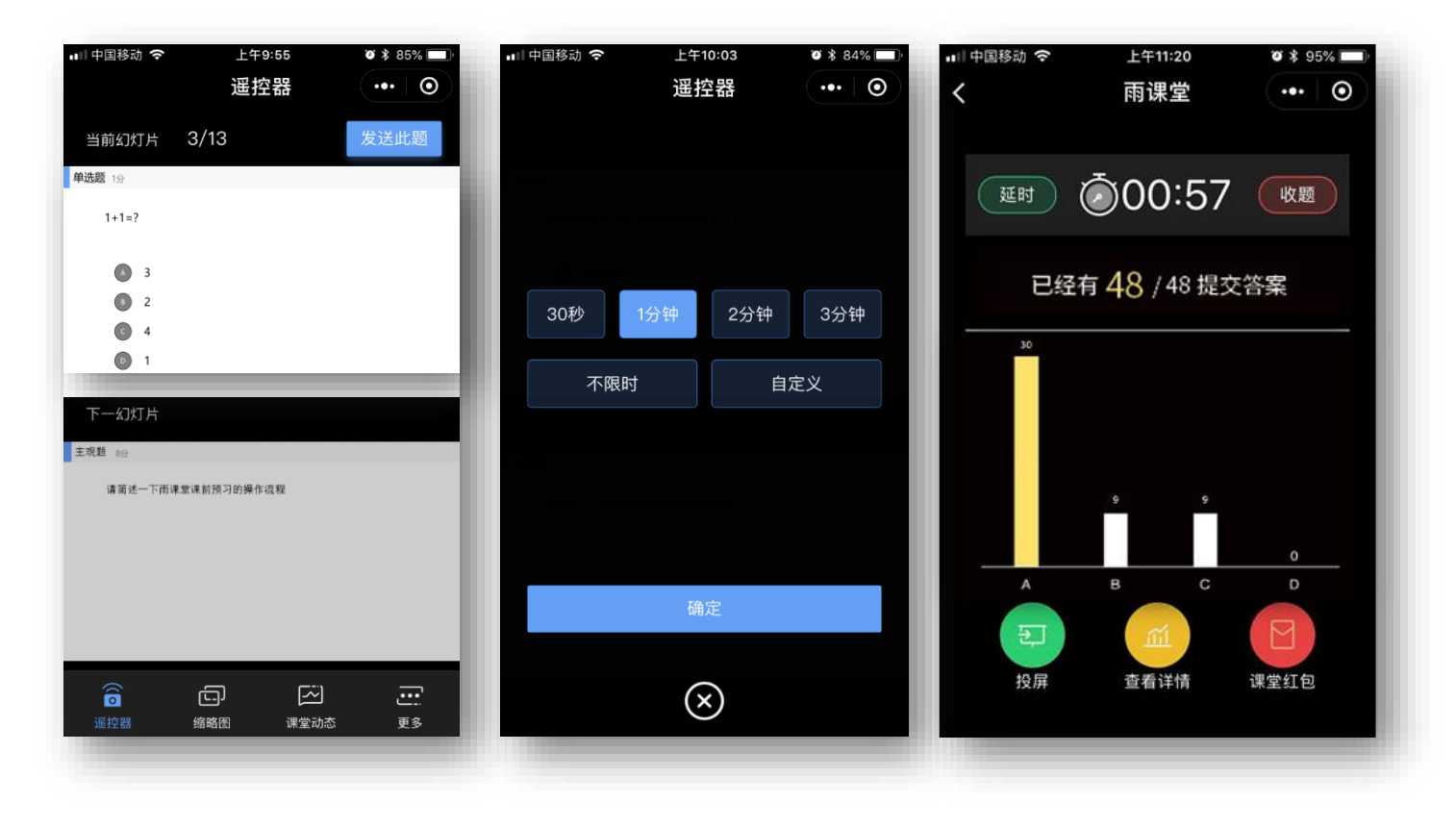

**学生端**

教师发送习题后,学生手机端出现蓝色的 题目提醒,点击即可作答。

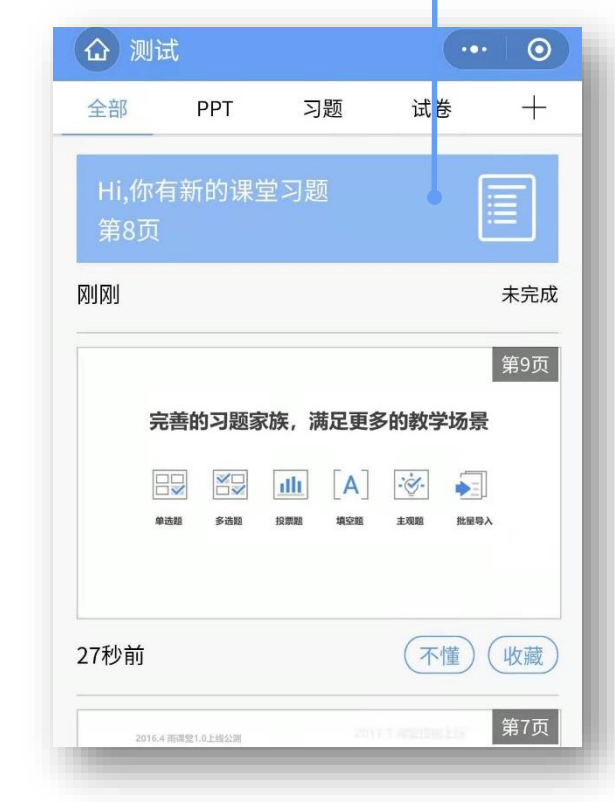

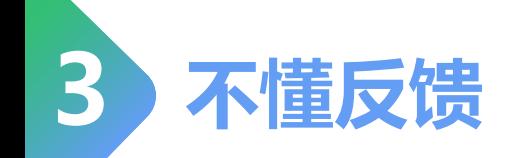

### **教师端**

教师可以在【缩略图】中查看学生的不懂反馈数量,也可以 鼓励学生通过【投稿】的功能,具体描述不懂的内容。

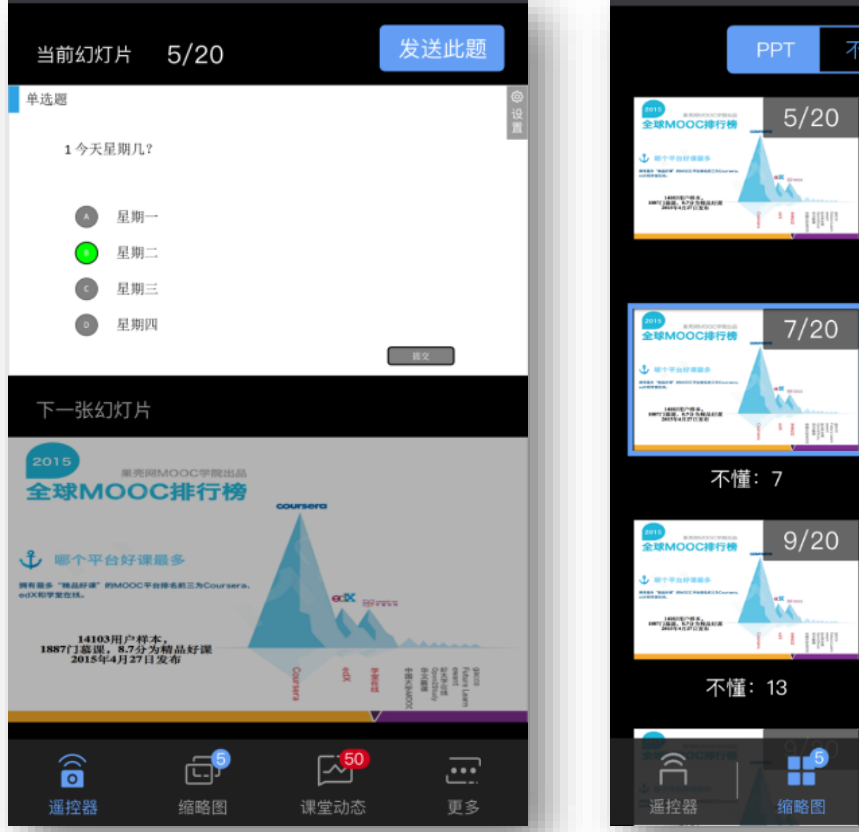

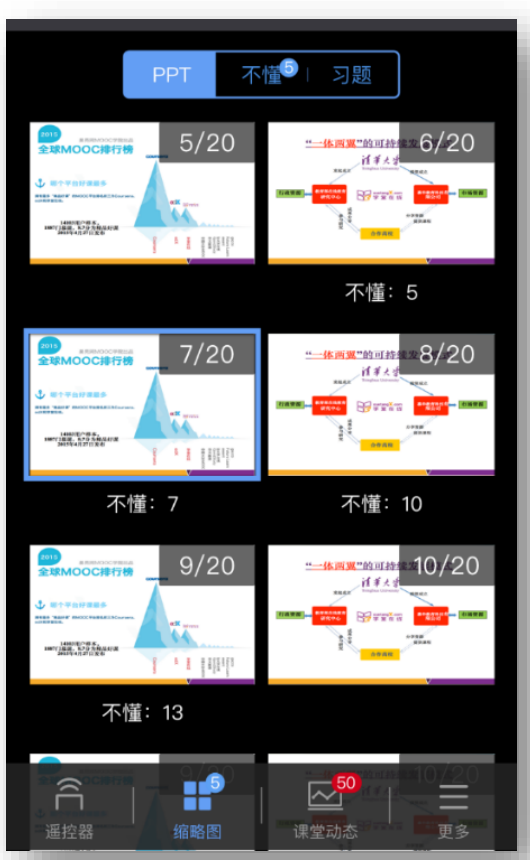

### **学生端**

学生接收到的每一页课件下方, 均有【不懂】/ 【收藏】两个选项,学生如对当前页面有疑 问,可以随时点击不懂,进行匿名反馈。

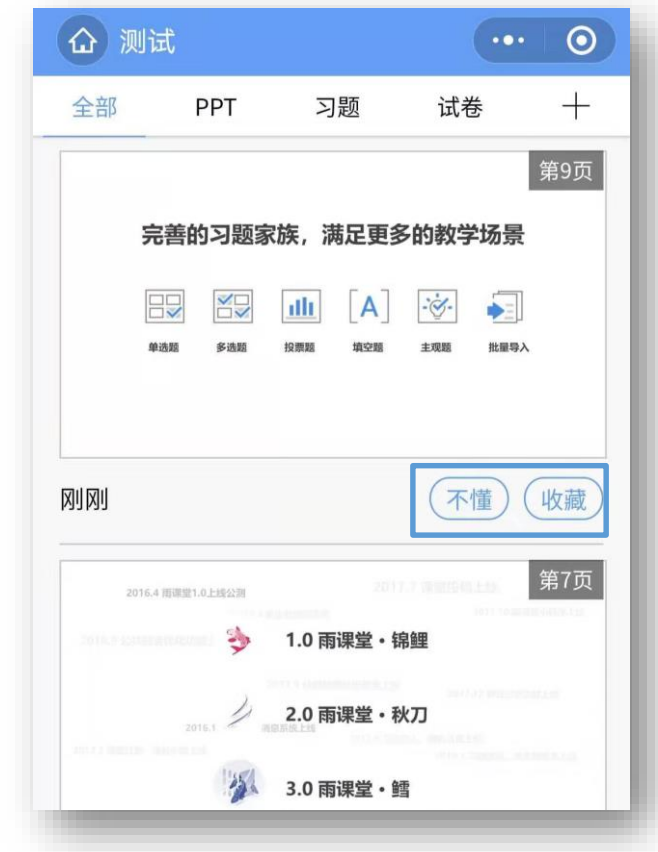

### **4 弹幕投稿互动/查看签到**

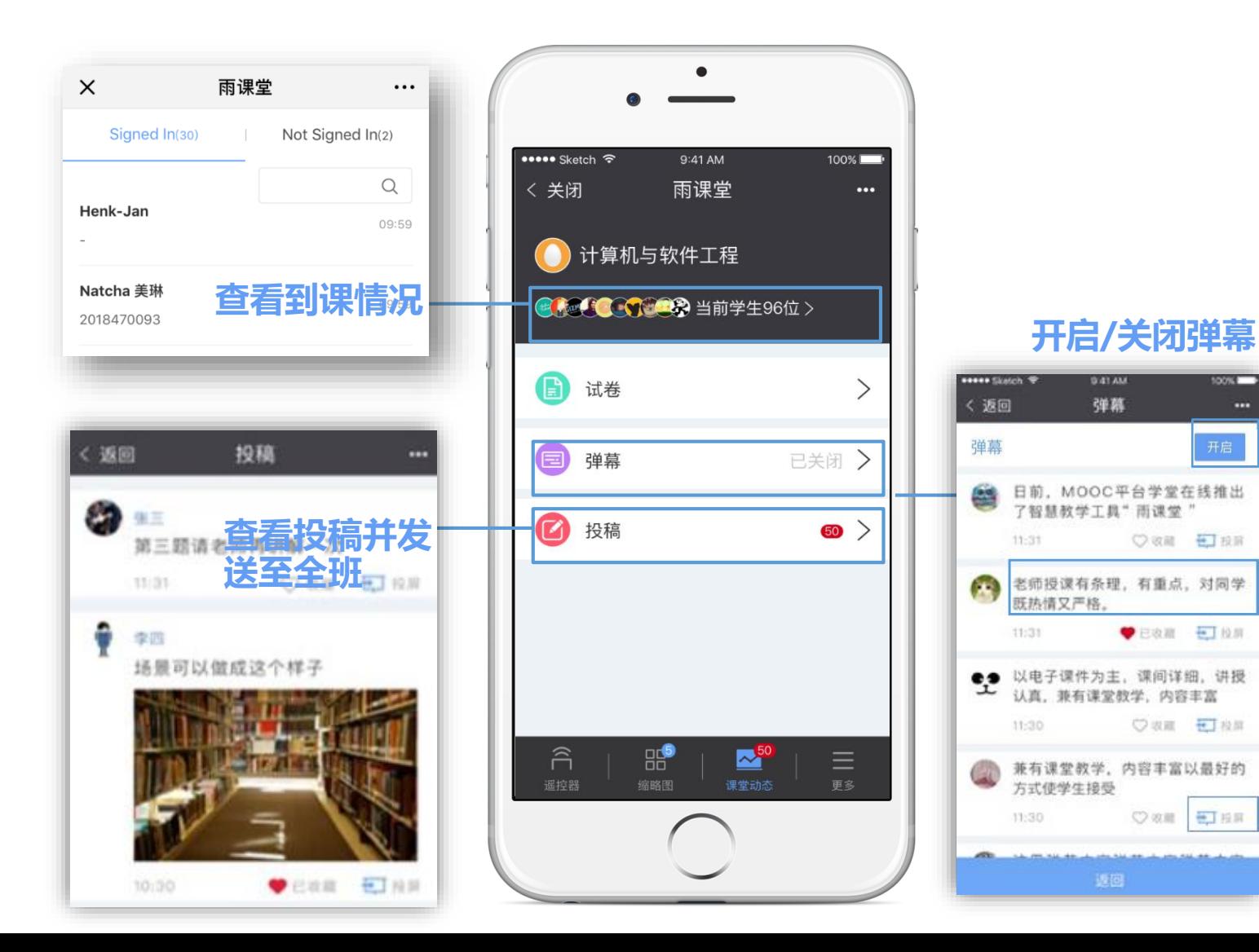

### **教师端 学生端**

941 AM

弹赢

○ 収蔵 ● 投票

**DERE ETAR** 

○ 収蔵 七 投稿

Own Else

点击手机右上角的【+】,即可以进 行发送弹幕/投稿,和老师同学们即 时交流。

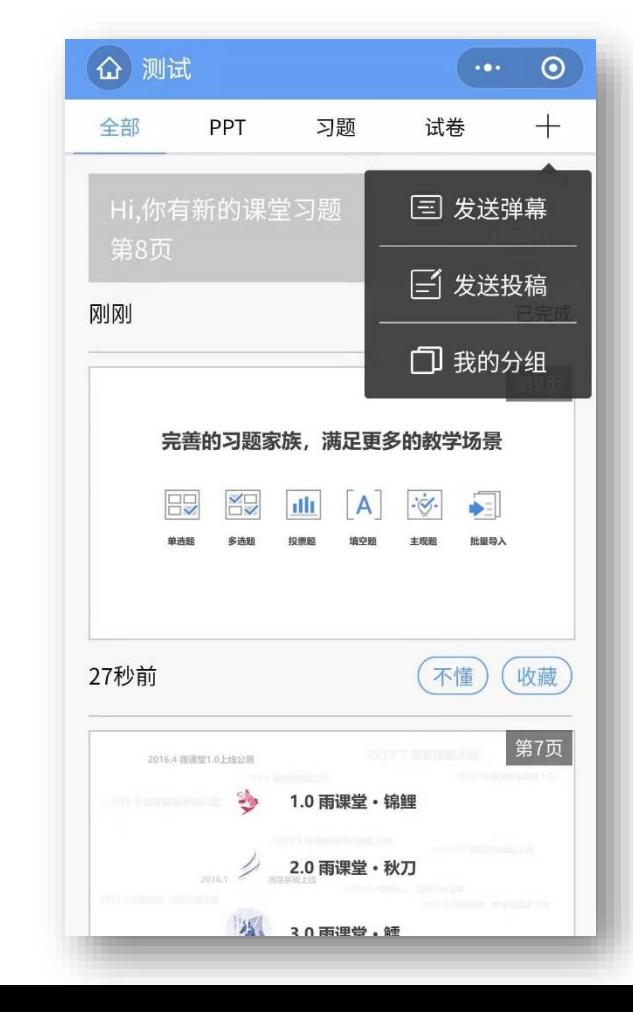

# 课后作业 **第5步:**

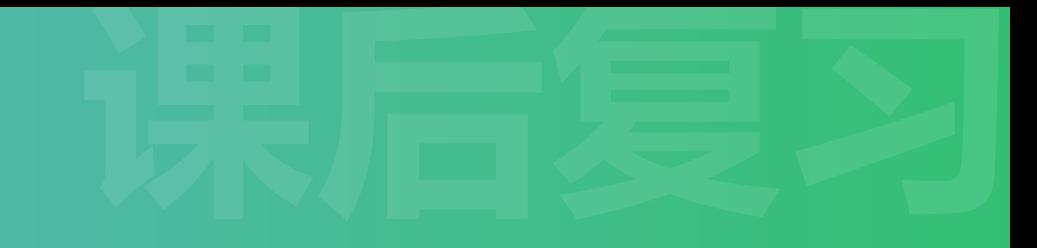

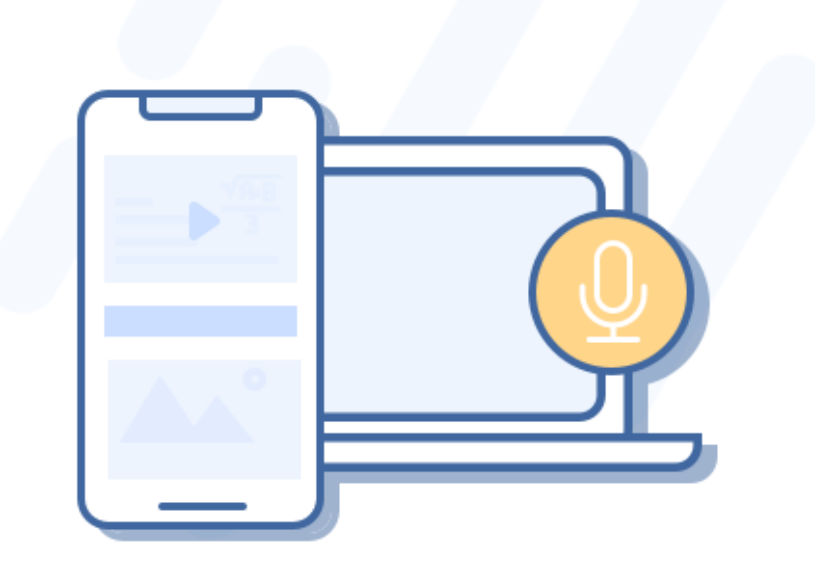

### 随时复习 精准数据

教师通过PPT发送线上课后习题,通过PC电脑批改主观题 学生通过微信完成课后作业

教师通过教学大数据了解整体学情和个体学情并调整教学任务 学生通过大数据了解自己的学习问题和同伴学习情况

通过雨课堂的授课过程,学生的微信端直接"记录"了一门在线 课程(视频、PPT、习题等资源), 学生可以随时打开复习。

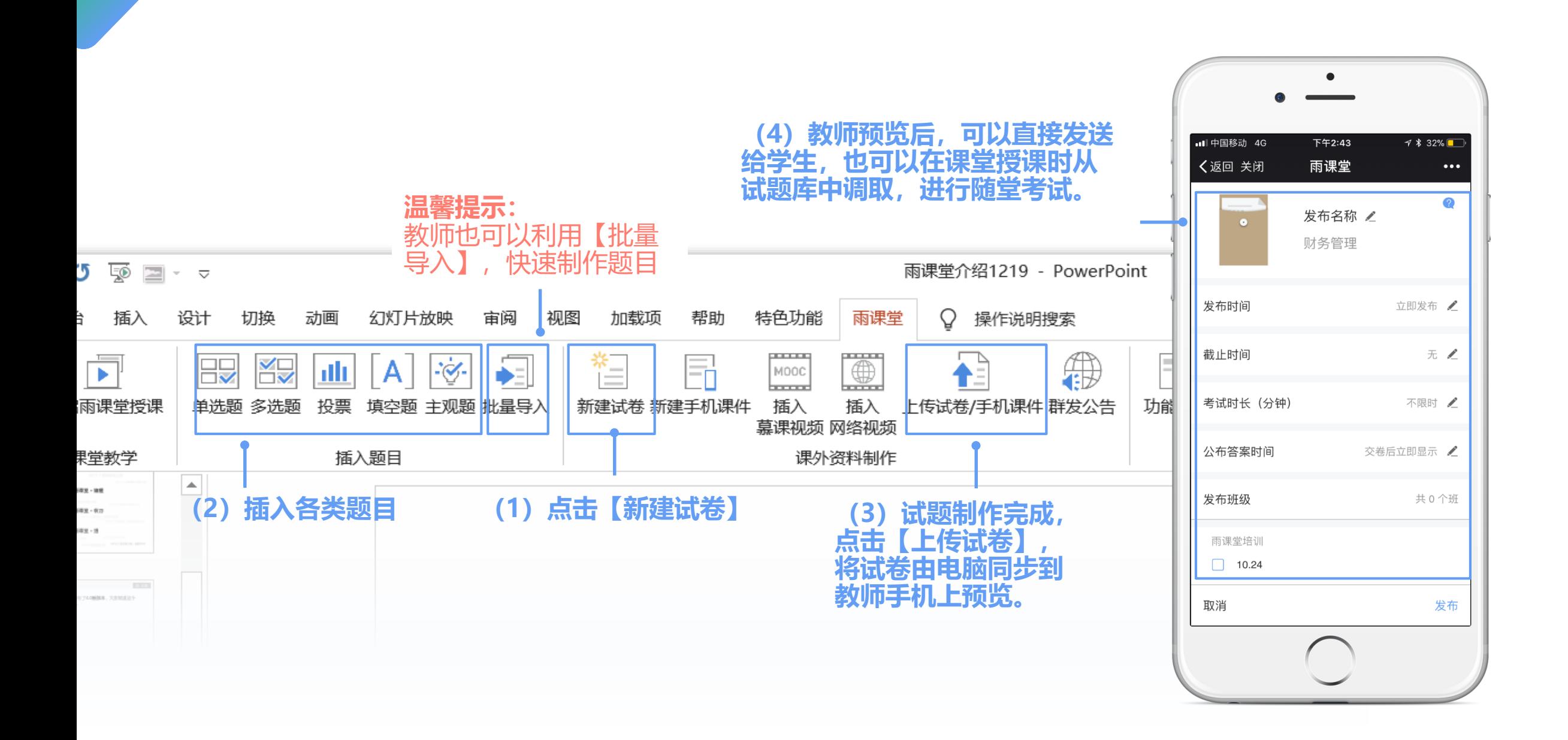

**1 教师布置课后作业**

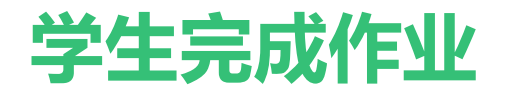

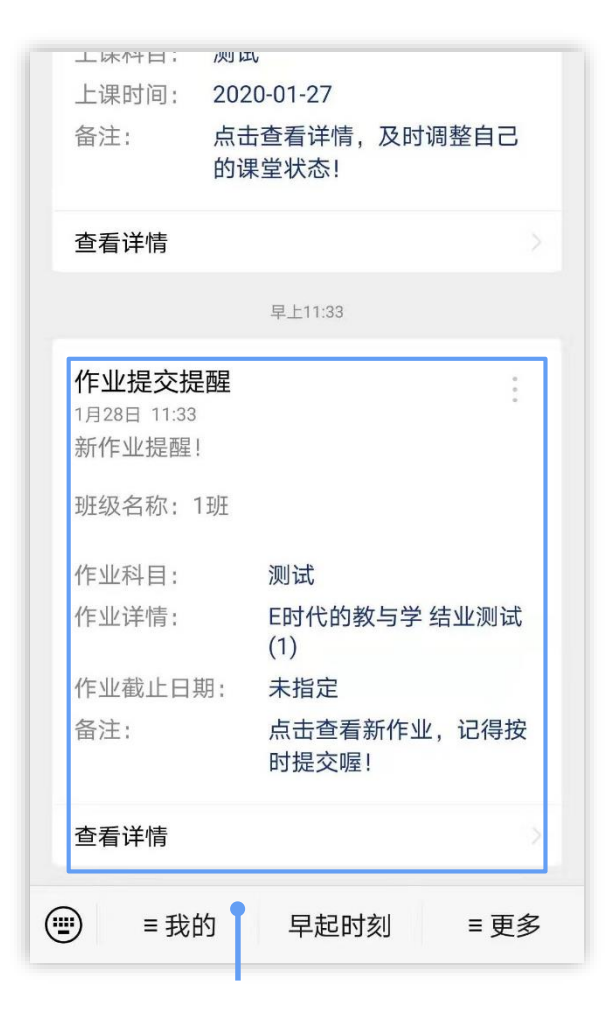

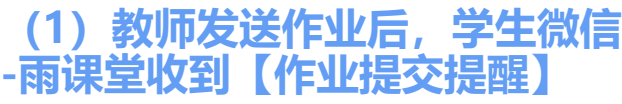

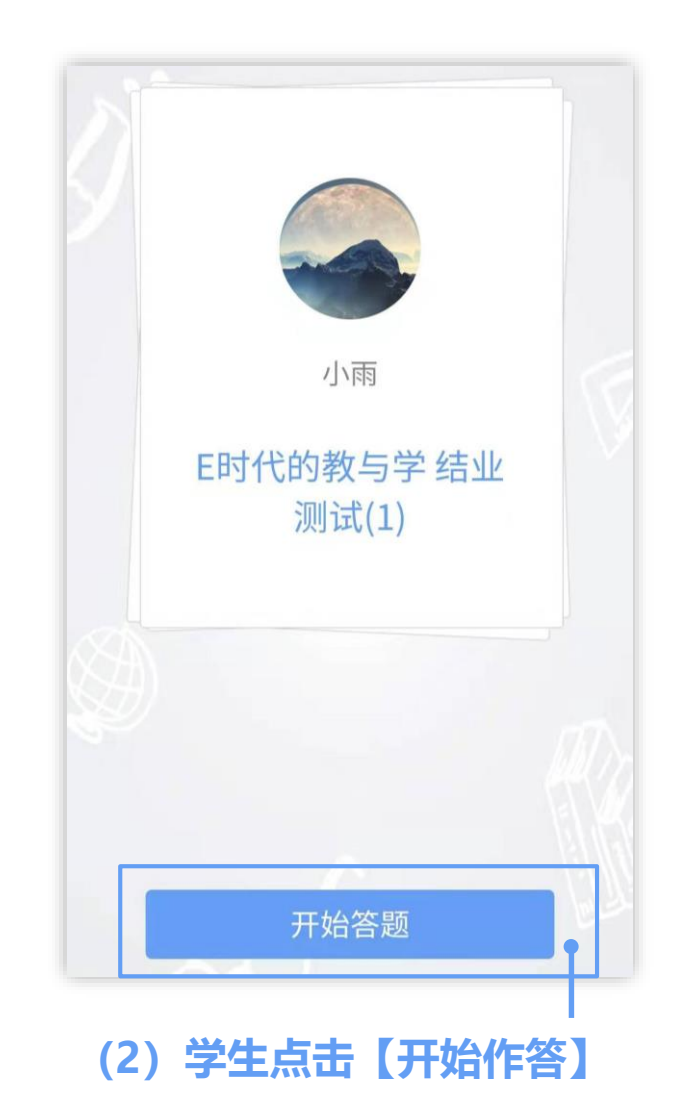

以 芯 1エ 机 子 别 , り 刈 刈 叫 1当 至 丁 MOOC、雨课堂等对传统教育的变 革,实现以学生为中心的教学? (字数不限) 作答 end 去交卷 **【去交卷】提交。**

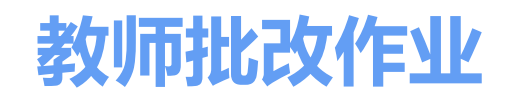

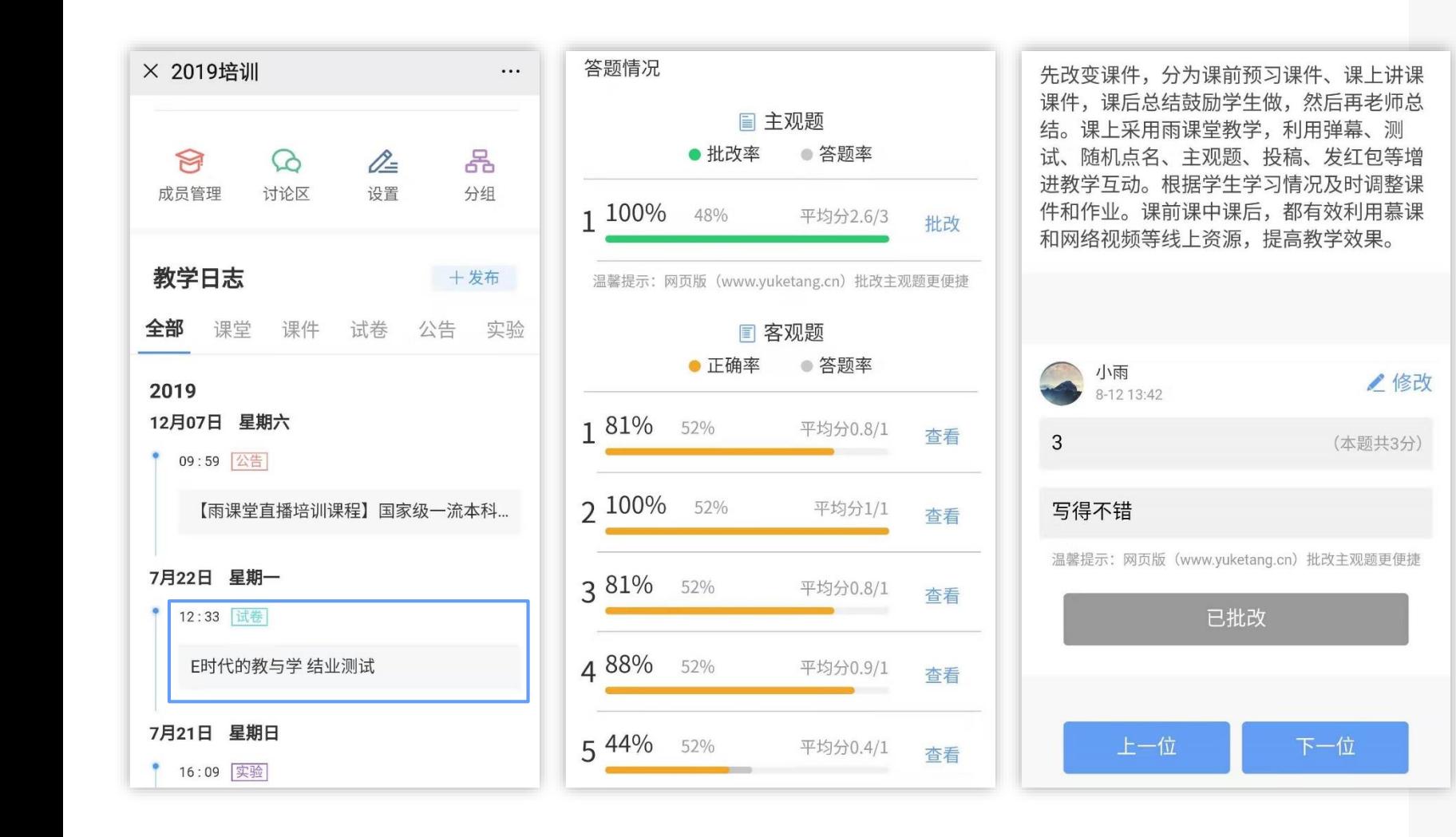

### **教师如何批改学生作业?**

#### **方法一:手机上批改**

1.在雨课堂公众号首页,点击【我的】-【课程 】 , 在 【我教的课 】 中 ,选择需 要批改的作业 。

2 .客观题直接展示学生作答结果 ,教师 点击【主观题】-【批改】, 可给学生 作答进行打分,填写评语等。

#### **方法二:电脑上雨课堂网页版批改**

1.老师们还可以访问【雨课堂网页版 】 https ://www [.yuketang](https://www.yuketang.cn/web) .cn/web

2 .在网页版中教师还可以对主观题进行 圈画批改和添加批注等 。

### **教师手机-【教学小结】**

**2 教师关注课后小结**

教师点击雨课堂公众号左 下角【我的】-【课程】

在【我教的课】选择课程 班级

选择需要的【教学小结】

#### 圖计科 单选题 关于混合式教学哪一个说法是正确的?  $\bigcirc$ 混合式教学后,老师主要以答疑工作为主 混合式教学后, 一个老师可以教更多的班级 只要存在线上线下的结合都可以称作混合式教学 线下课堂的讲解时间变短,老师可以更轻松  $\bigcirc$ 5  $\overline{2}$  $\overline{2}$  $\mathbf{A}$ B  $\mathbf{C}$  $(D)$ 正确选项 ■ 错误选项 □

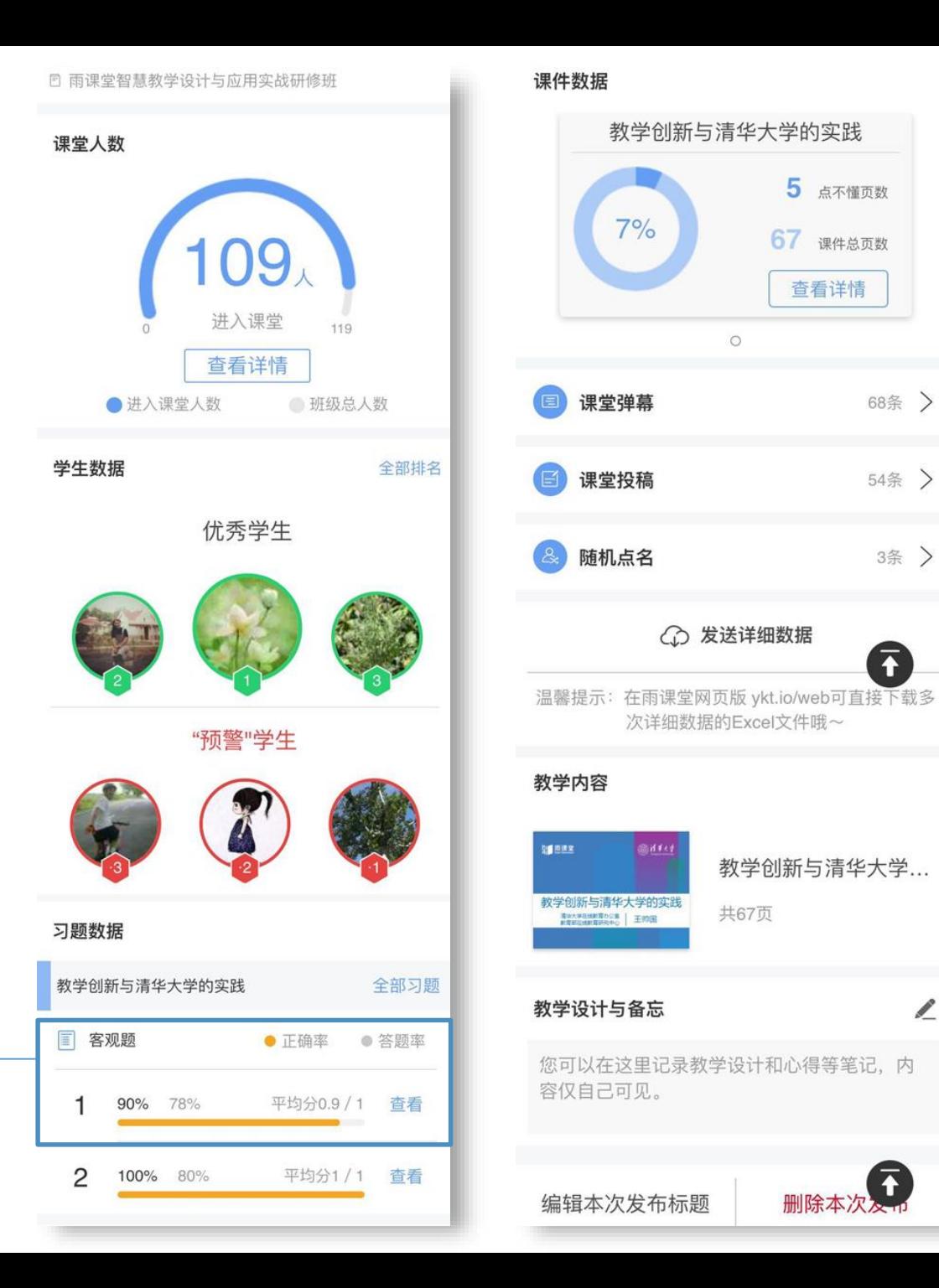

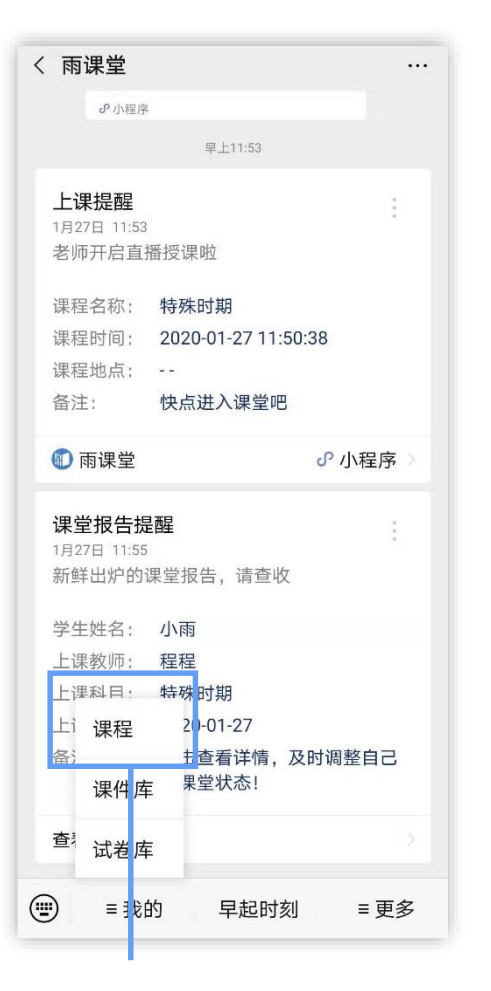

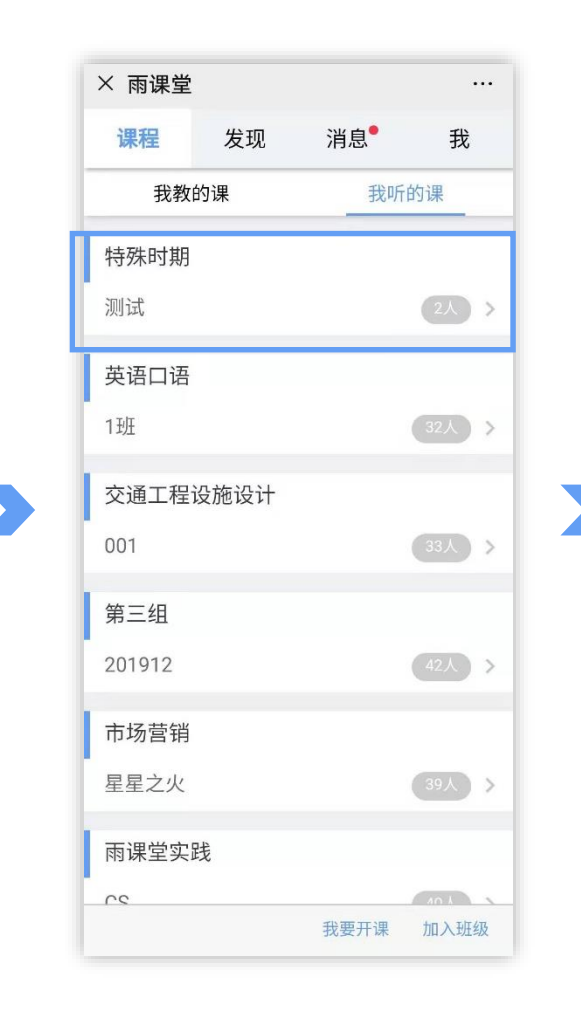

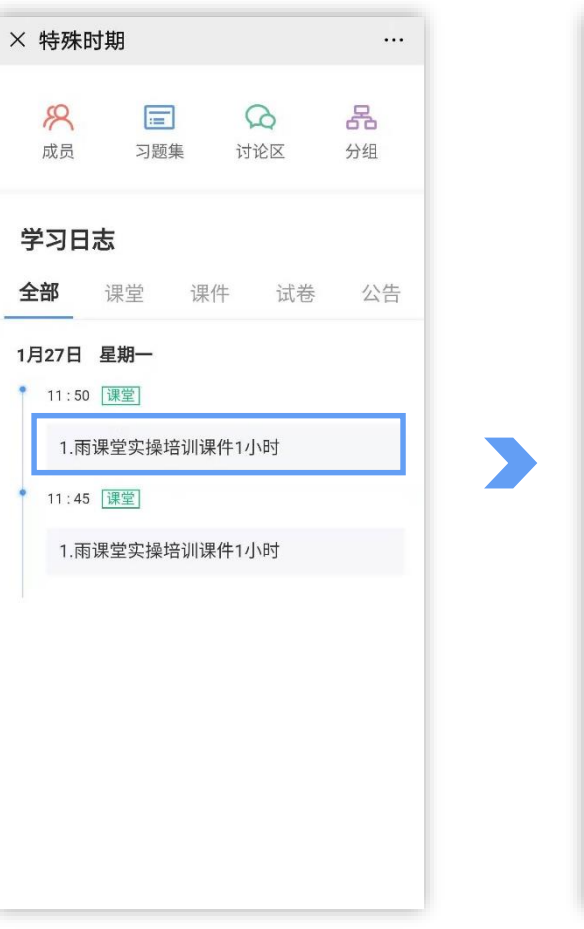

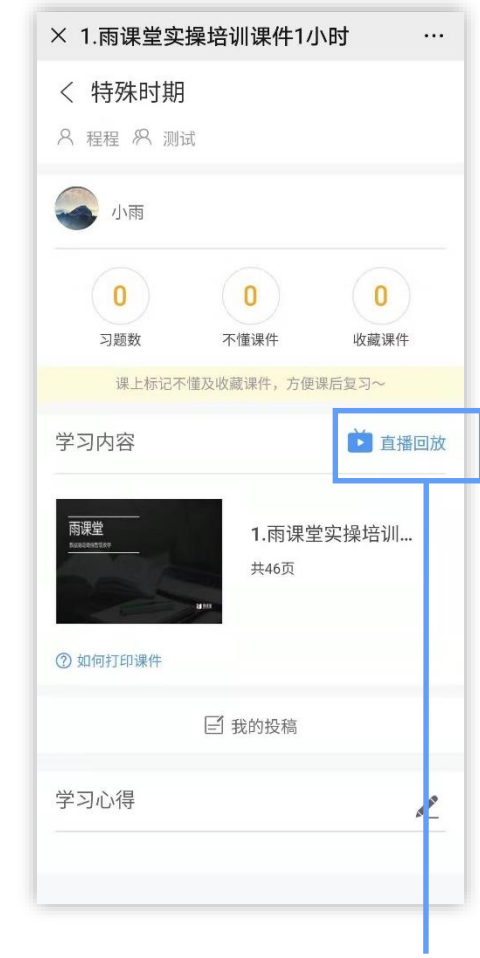

点击雨课堂公众号左下角 【我的】-【课程】

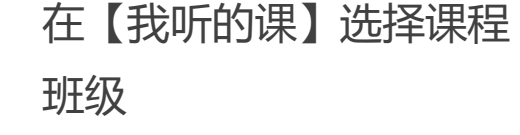

选择需要复习的学习日志 点击【直播回放】, 就可观 看视频直播的回放内容。

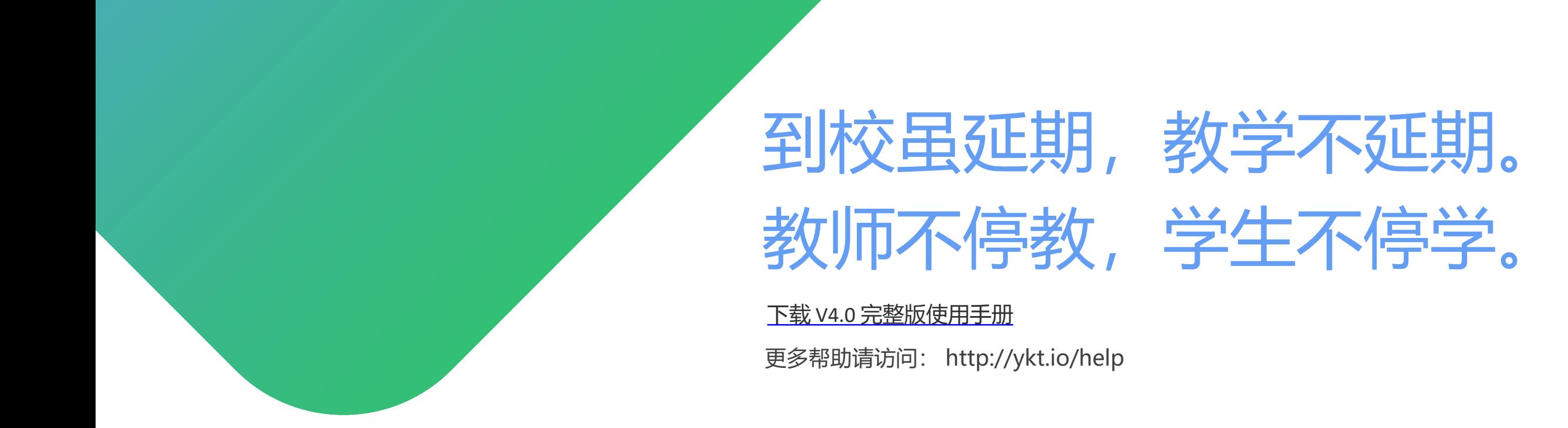

#### **学堂在线将免费为全国教师:**

提供定期多轮**雨课堂线上直播培训课程、互动答疑。**

提供**师资培训线上直播课程**[,由清华大学等高校的一线师资授课,使全国广大教师能够足不出户](http://ykt.io/help) 享受到优质的课程。

将组织一批雨课堂**混合式教学名师开设教学示范课**,便于全国广大教师能够进行线上观摩学习。

欢迎老师们打开手机微信,扫描右侧二维码,**加入雨课堂班级**,足不出户**免费学习**所有培训课程。

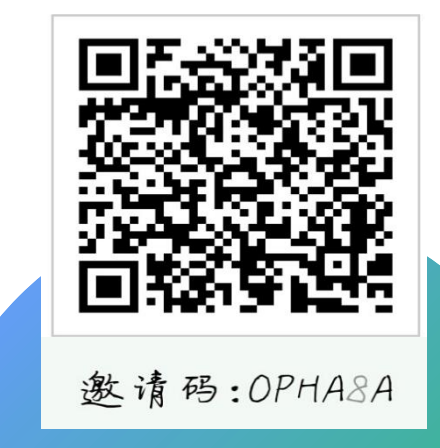

学堂在线"在线授课"教师培训班